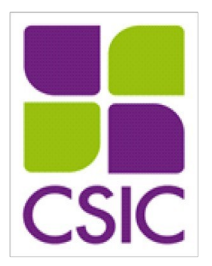

## *MANUAL DE PRESENTACIÓN DE SOLICITUDES*

# *Programa de Fortalecimiento Institucional Fomento de la Investigación de Calidad en la Universidad de la República Fase 1*

*Comisión Sectorial de Investigación Científica Universidad de la República*

## **Sumario**

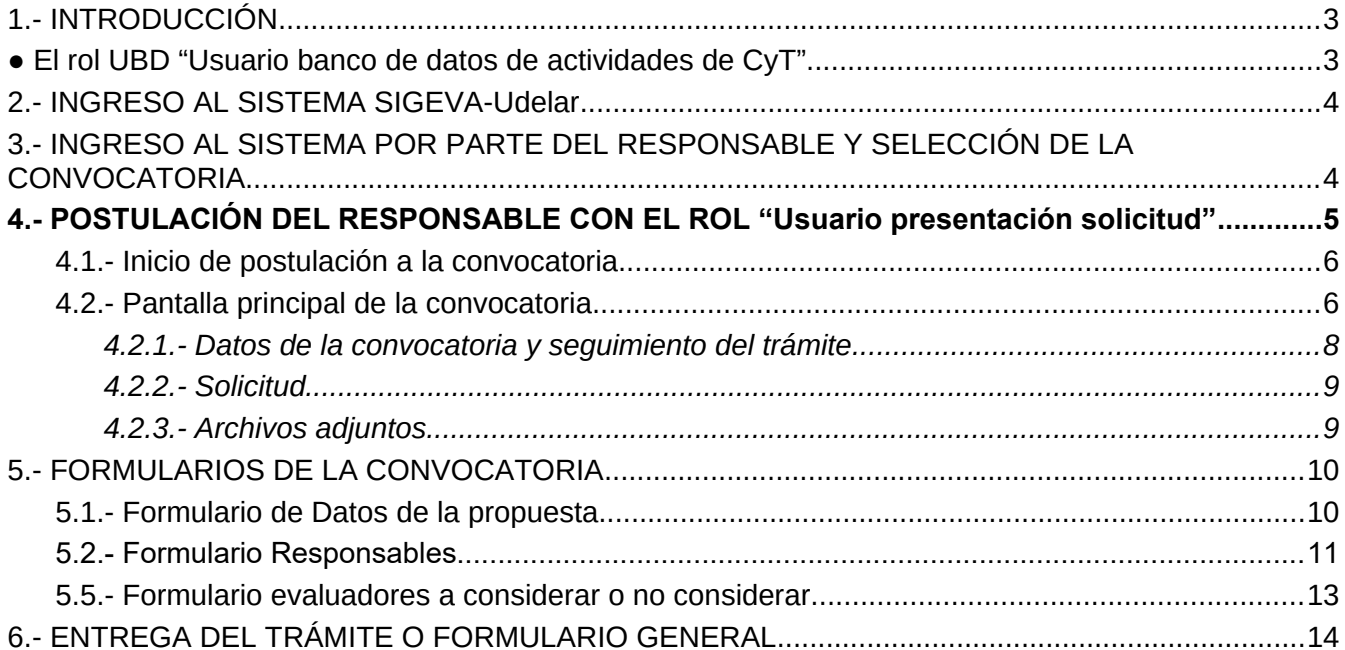

#### <span id="page-2-0"></span> *1.- INTRODUCCIÓN*

Se ingresa a SIGEVA-Udelar a través del siguiente link: <https://sigeva.udelar.edu.uy/> De contar ya con usuario, al ingresar se podrán visualizar dos roles:

<span id="page-2-1"></span>● **El rol UBD "Usuario banco de datos de actividades de CyT".**

● **El rol USR "Usuario presentación/solicitud" para cargar los datos del proyecto a postular**.

En caso que la propuesta tenga dos responsables, quien inicie el trámite de solicitud mediante el rol USR será quien figure como responsable, y la persona que tenga la coresponsabilidad deberá vincularse mediante el rol UBD. A los efectos de la CSIC, ambos son responsables del proyecto.

Tanto responsables como corresponsable que postulan a las convocatorias deberán contar con su CV actualizado en soporte CVUy.

Los integrantes del equipo ingresarán con el rol UBD para realizar la importación de CVUy, adjuntar el archivo del CV y vincularse al trámite iniciado por el responsable.

Quien inicie el formulario (responsable) deberá compartir el código de trámite con el corresponsable para que pueda unirse a la postulación. En el instructivo *" [Configuración](https://cloud.csic.edu.uy/index.php/s/VIpYbPt3epM02SQ)* **[de](https://cloud.csic.edu.uy/index.php/s/VIpYbPt3epM02SQ)** [CVUy y rol UBD](https://cloud.csic.edu.uy/index.php/s/VIpYbPt3epM02SQ)<sup>"</sup> se indican los pasos a seguir para realizar la configuración de CVUy que permitirá la importación a SIGEVA-Udelar y el ingreso posterior a SIGEVA-Udelar mediante el rol UBD.

Es importante que todos/as los integrantes sigan los pasos detallados en el instructivo para tener la información actualizada del CVUy en SIGEVA- Udelar.

Si se realizan actualizaciones en el CVUy por parte del corresponsable luego de vincularse al trámite, podrá solicitar que quien es responsable de la postulación lo quite del formulario correspondiente en la convocatoria (formulario Equipo de Investigación) para volver hacer la importación y luego vincularse nuevamente al trámite. Si los cambios en CVUy son de quien es responsable, mientras el trámite esté abierto la información se actualizará automáticamente; en la postulación se incluirán los datos actualizados al momento del envío de la postulación.

El archivo del CV no refleja, en ningún caso, las modificaciones que se realicen en CVUy. Se deberá volver a subir el archivo luego de cada actualización, y en caso de integrantes, desvincularse y volver a vincularse al trámite para que la actualización se refleje en la postulación.

#### *2.- INGRESO AL SISTEMA SIGEVA-Udelar*

El ingreso al sistema se realizará mediante el usuario Udelar, que ya se utiliza en otros sistemas Udelar (EVA, MAP, SGAE).

Si ya cuenta con usuario, puede ingresar directamente a SIGEVA-Udelar a través del siguiente enlace:<https://sigeva.udelar.edu.uy/>

Si no cuenta con usuario Udelar deberá solicitarlo: i) si es docente, en la sección Personal de su servicio, y ii) si es estudiante o egresado, en la sección Bedelía de su servicio.

Luego de solicitar el usuario, le llegarán mediante correo electrónico (se le informará en la sección Bedelía o Personal, donde lo haya solicitado) las instrucciones a seguir para realizar la activación de la cuenta y, una vez hecho esto, podrá ingresar a SIGEVA-Udelar.

## <span id="page-3-0"></span> *3.- INGRESO AL SISTEMA POR PARTE DEL RESPONSABLE Y SELECCIÓN DE LA CONVOCATORIA*

Quien vaya a ser responsable de la postulación y ya cuente con usuario Udelar, podrá ingresar al sistema y postularse presionando 'Si eres estudiantes, docente o funcionario Udelar ingresa acá' en el siguiente enlace: <https://sigeva.udelar.edu.uy/eva/udelar/home>

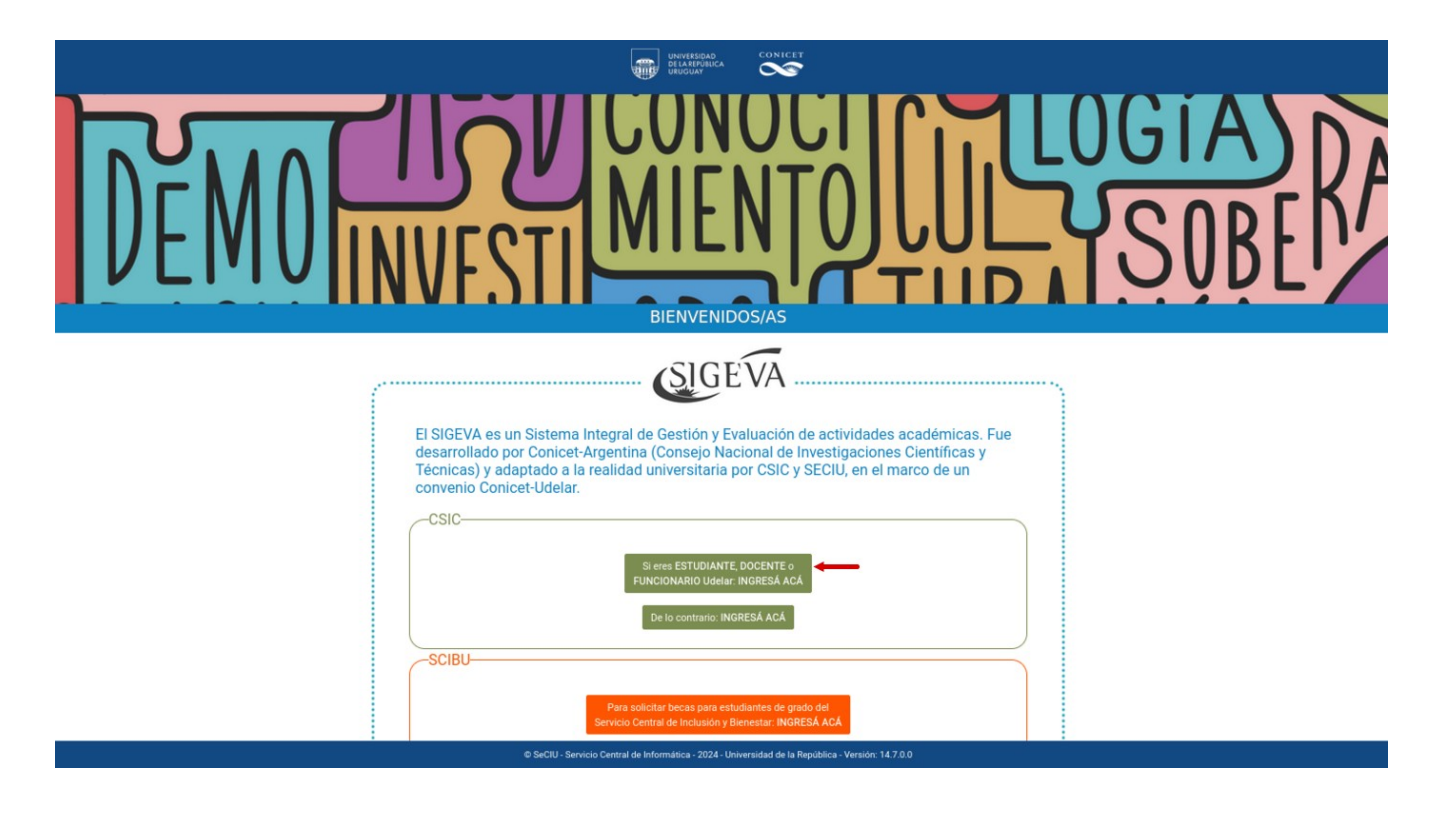

A continuación, se desplegará la siguiente pantalla, en la que deberá ingresar sus datos de usuario Udelar.

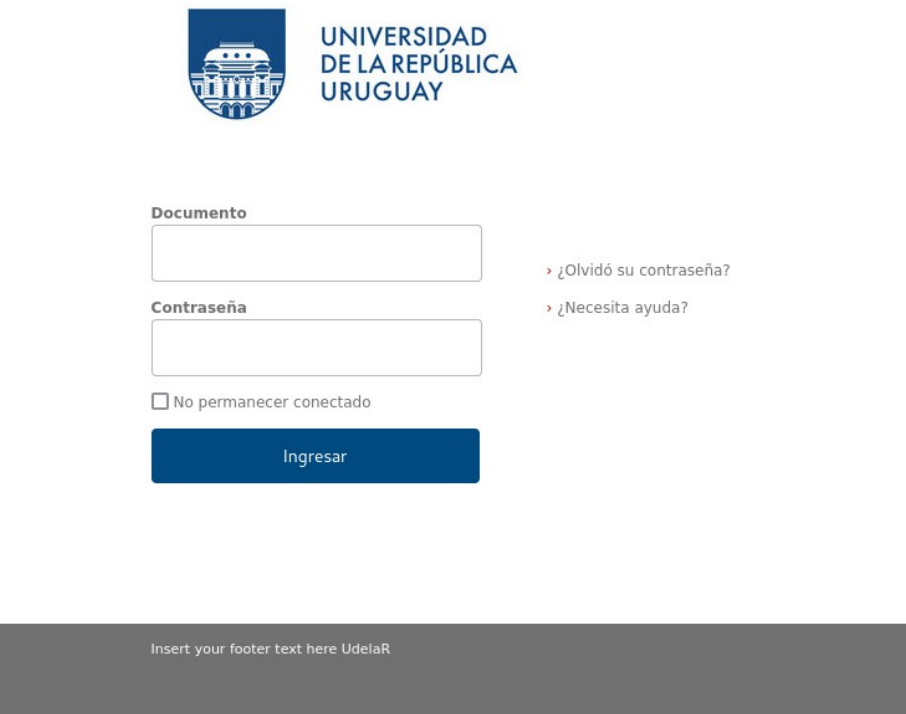

Si no recuerda su contraseña, podrá recuperarla presionando "¿Olvidó su contraseña?" y siguiendo las indicaciones.

Acto seguido, se presentará la siguiente pantalla en la que deberá ingresar al rol USR (Usuario Presentación Solicitud) para realizar la postulación:

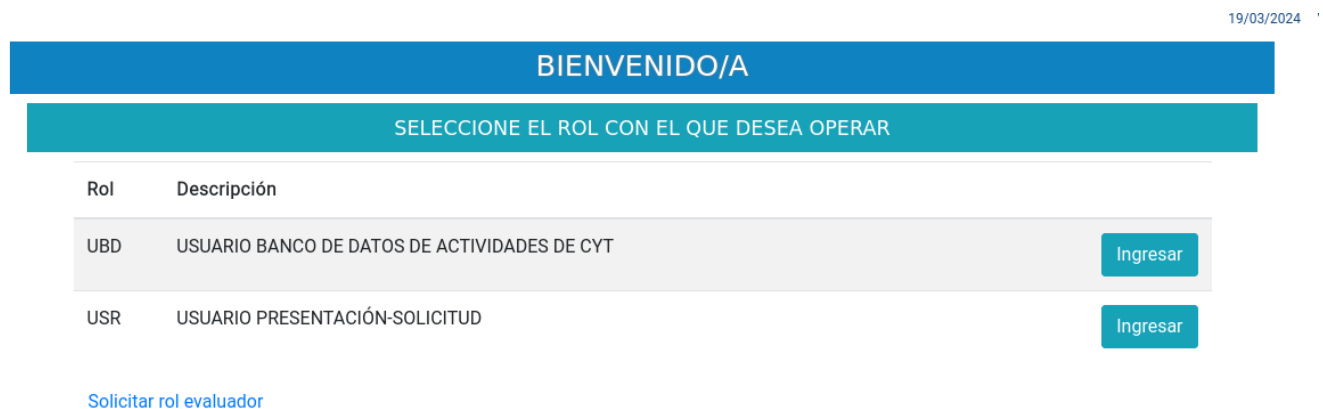

El responsable es el único que ingresará en el rol USR (Usuario Presentación-Solicitud) para realizar la postulación. Luego de postularse visualizará el código del trámite en la pantalla principal de la convocatoria, este código deberá compartirlo con el corresponsable para que pueda vincularse a la propuesta a través del rol UBD

## *4.- POSTULACIÓN DEL RESPONSABLE CON EL ROL "Usuario presentación solicitud"*

La postulación debe ser completada por quien inicia el trámite (figurará como responsable).

#### <span id="page-5-1"></span> *4.1.- Inicio de postulación a la convocatoria*

Quien sea responsable de la solicitud, luego de ingresar en el rol "Usuario presentaciónsolicitud", deberá cliquear en la pestaña Convocatorias> Convocatorias abiertas, luego presionar "Postularme" en la tarjeta o recuadro de la convocatoria: Fortalecimiento a la investigación de Calidad Fase 1.

Desde esta pantalla también es posible consultar las bases de la convocatoria.

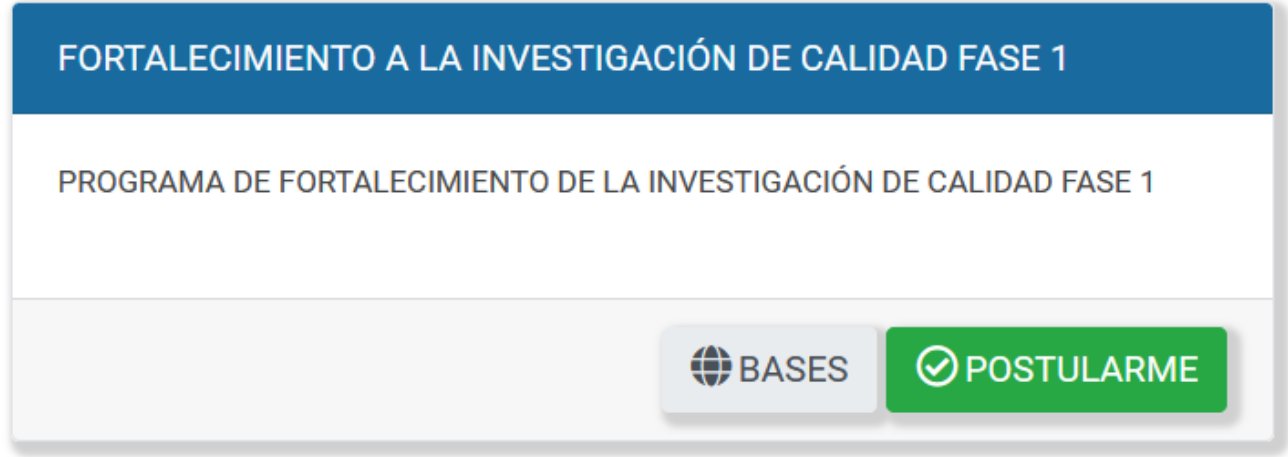

Una vez postulado a la convocatoria podrá acceder nuevamente a su presentación ingresando a Convocatorias>Trámites realizados.

## <span id="page-5-0"></span>*4.2.- Pantalla principal de la convocatoria*

El usuario visualiza la siguiente pantalla, que cuenta con 3 grandes secciones:

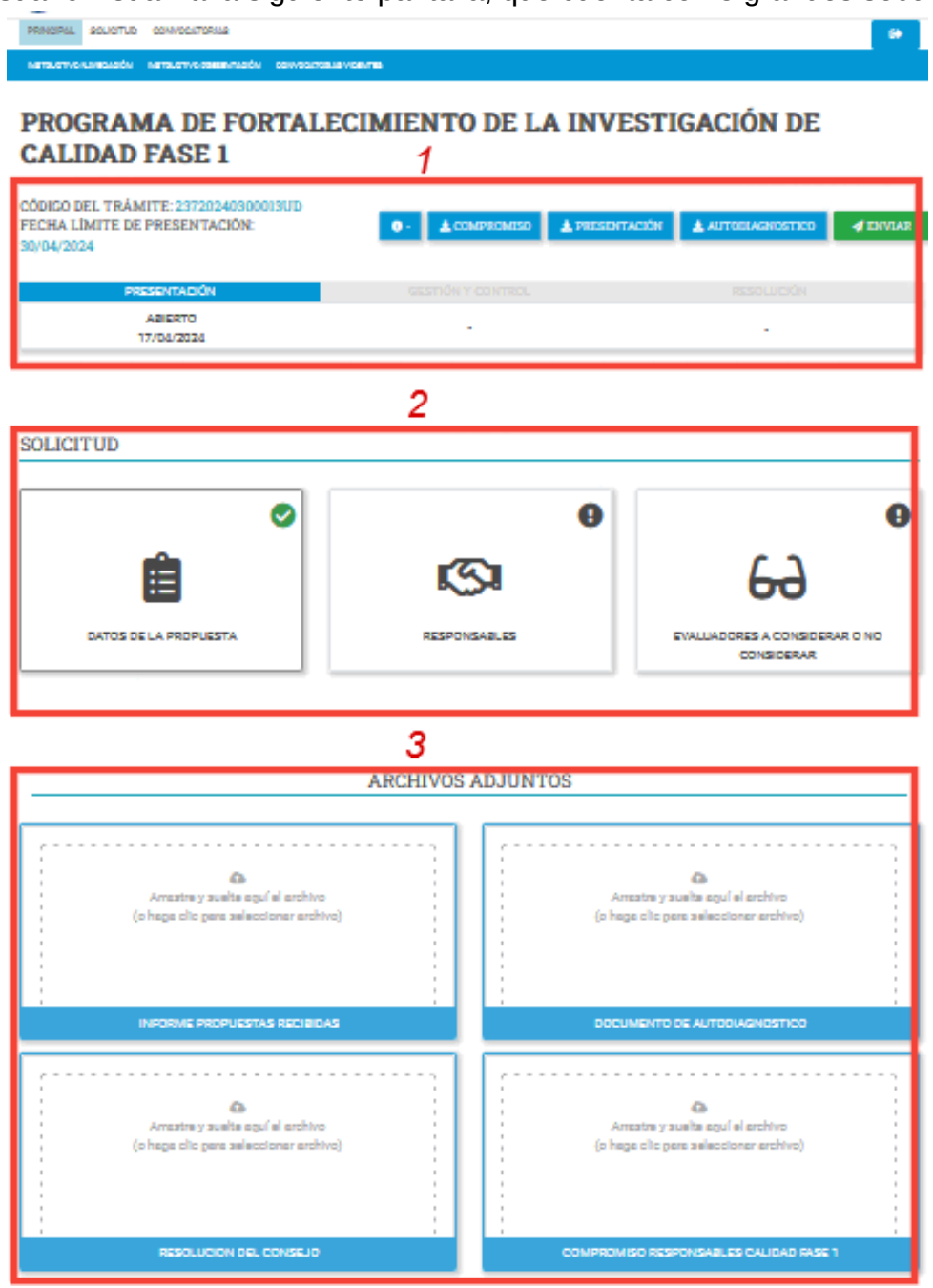

#### <span id="page-7-0"></span>*4.2.1.- Datos de la convocatoria y seguimiento del trámite*

Esta sección cuenta con los siguientes elementos:

- *Denominación de la convocatoria;*
- *Código del trámite;*
- *Fecha límite de presentación (el cierre la convocatoria se produce automáticamente sobre el fin del día de la fecha que se indica);*
- *Botón de información: Contiene las opciones de ver las "Bases de la convocatoria", "correo de consultas", para contactar a la Unidad Académica de la CSIC, y "Enviarme por email mi presentación", que envía el formulario completo en PDF al correo electrónico del usuario Udelar que está postulando como titular.*
- **Botón de Compromiso:** Permite descargar en formato PDF un archivo que el postulante *deberá firmar en carácter de declaración jurada y adjuntar nuevamente a la presentación en la sección de archivos adjuntos.*
- *Botón de Presentación: Permite descargar la presentación completa en formato PDF.*
- **Botón de autodiagnóstico:** Permite descargar el documento de autodiagnóstico que quienes sean responsables de la solicitud deberán completar y adjuntar nuevamente a la presentación en la sección de archivos adjuntos en "Documento de autodiagnóstico."
- *Botón de Enviar: Al momento de presionar el botón aparece la siguiente pantalla:*

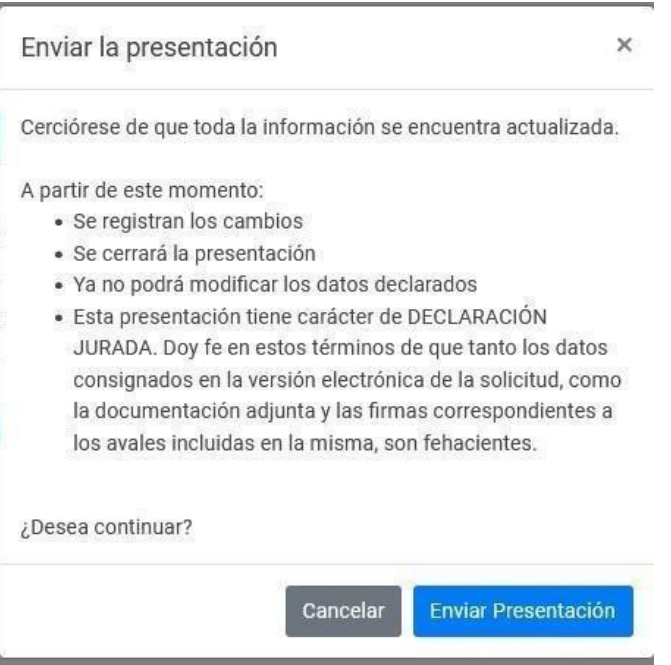

Si confirma el envío al presionar "Enviar Presentación" se realizará el envío del trámite, siempre que la solicitud cumpla con todos los requisitos establecidos en las bases, que se controlarán automáticamente en ese momento.

En caso que los controles identifiquen algún incumplimiento, se indicará mediante un mensaje de ayuda y deberá corregirlo para poder enviar la solicitud.

#### ● *Seguimiento del trámite:*

Podrá monitorear el tránsito del trámite, una vez entregado, a través de cada una de las grandes etapas: Presentación, Gestión y control, Resolución.

Se irá visualizando el estado en el que se encuentra el trámite y la fecha en la que se realizó el pasaje a ese estado.

Una vez que el trámite esté en un estado final (financiado o no financiado) se visualizarán los informes de especialistas, resolución y carta de notificación correspondiente.

#### <span id="page-8-1"></span>*4.2.2.- Solicitud*

La solicitud consiste en 3 formularios (En la sección "Formularios de la convocatoria" de este manual se detallan las particularidades de cada uno) modelados en forma de tarjetas. Cada tarjeta cuenta con el nombre del formulario, un icono alusivo y el estado del formulario (en la esquina superior derecha).

Los estados que puede tomar el formulario son:

**Formulario sin datos** 

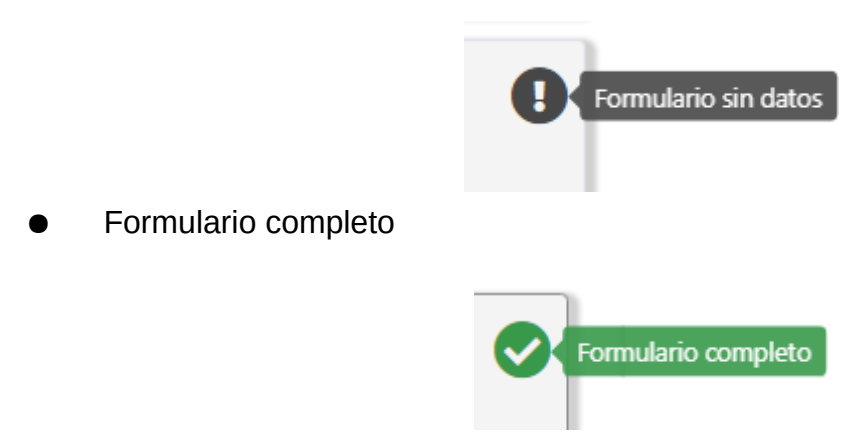

#### <span id="page-8-0"></span>*4.2.3.- Archivos adjuntos*

Lista en forma de tarjetas los archivos adjuntos definidos para la convocatoria. Es posible seleccionar los archivos a adjuntar haciendo clic sobre la tarjeta o también arrastrar el archivo desde una carpeta del equipo y soltarlo sobre la tarjeta en cuestión. Una vez seleccionado el archivo presionar "Subir archivo" o "Quitar" si no es el archivo deseado.

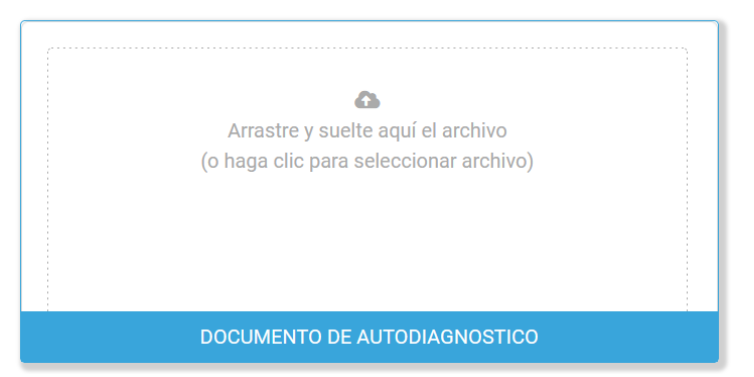

Si se adjunta correctamente nos indicará "Subido".

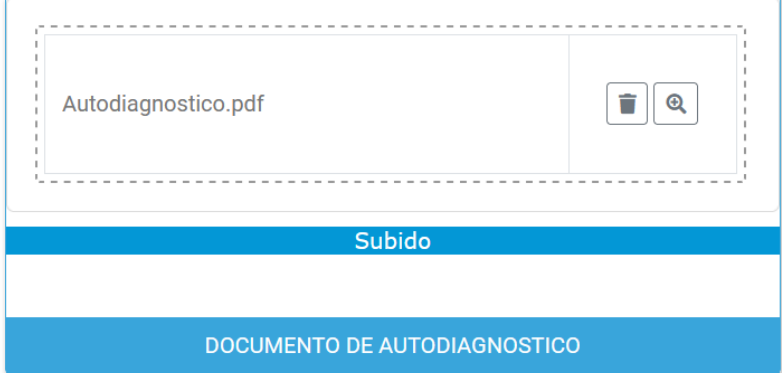

Se admiten archivos de tipo: PDF, TXT, RAR, ZIP, JPG, PNG y ODT.

## <span id="page-9-1"></span> *5.- FORMULARIOS DE LA CONVOCATORIA*

Los 3 formularios de la convocatoria son:

- Datos de la propuesta;
- Responsables;
- Evaluadores a considerar o no considerar;

Una vez completados los formularios necesarios para la postulación, se deberá presionar "Enviar" en la pantalla principal de la presentación.

## <span id="page-9-0"></span>*5.1.- Formulario Datos de la propuesta*

Datos a completar:

● *Título del Proyecto*

Debe ser un texto con un máximo de 500 caracteres.

## ● *Servicio responsable de la propuesta*

*Se despliega una lista de servicios de la Udelar.*

## ● *Alcance de la propuesta*

- Se despliega una lista con las siguientes opciones:
- A) Todo el servicio
- B) Área o sector específico ya existente en el servicio

Si selecciona B deberá especificar el nombre del área o sector

● *Criterios que justifican la postulación del servicio, centro o área sobre la que se busca trabajar:*

Debe ser un texto con un máximo de 5000 caracteres.

#### *5.2.- Formulario Responsables*

#### A continuación, se muestra la pantalla del formulario:

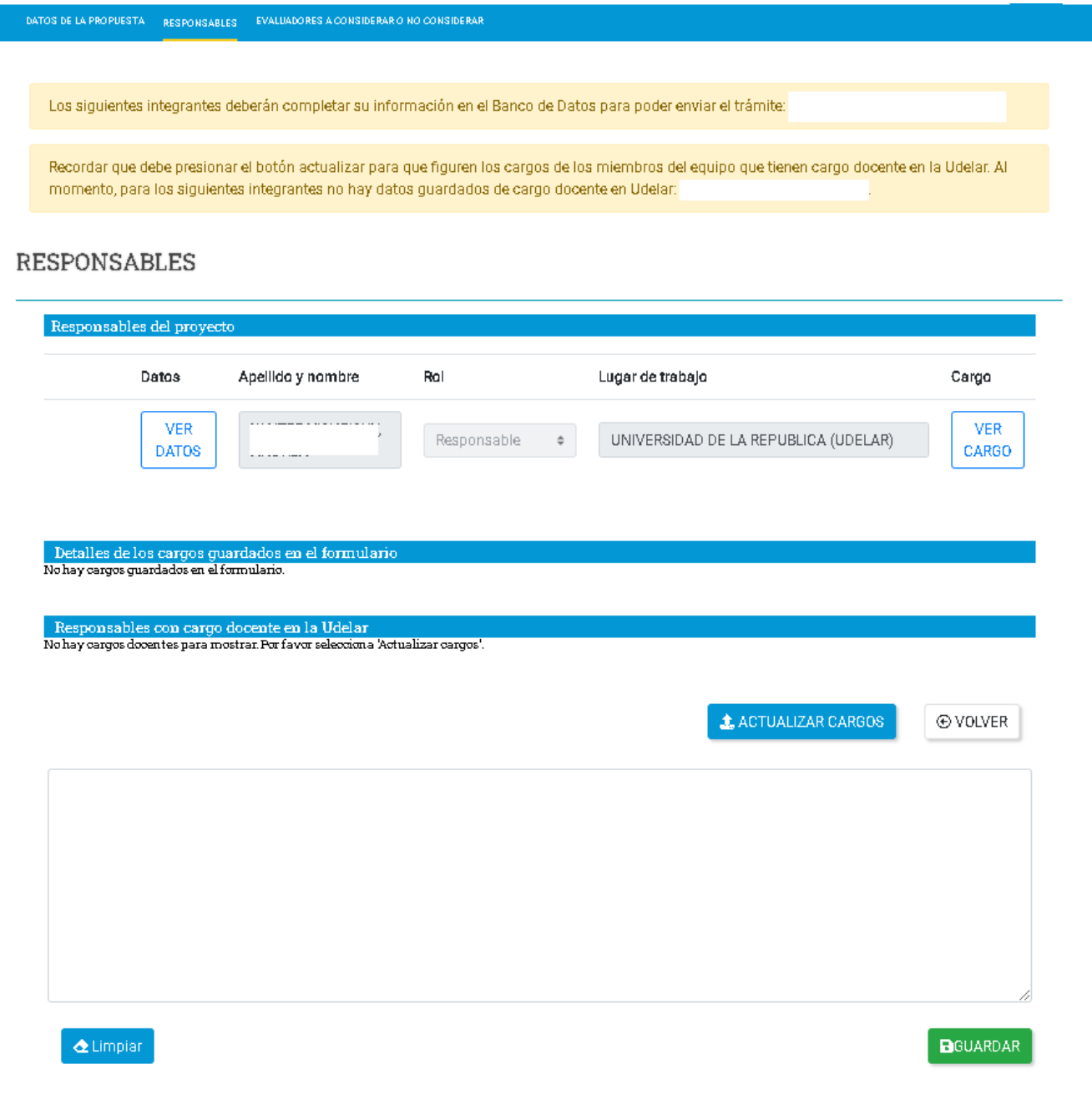

Sólo puede haber un/a responsable y un/a co responsable. Por defecto, quien completa la solicitud tendrá el rol Responsable. El co-responsable deberá vincularse a través del rol UBD con el código de trámite que deberá proporcionarles el/la responsable.

El/la responsable luego podrá obtener los cargos cliqueando en 1- "Actualizar Cargos". Entonces le aparecerán los cargos de los responsables que coincidan con el servicio seleccionado en "Datos del proyecto". Debe tildar entonces en la casilla 2- "Seleccionar". Además, a través del botón "Ver datos", el/la responsable podrá visualizar la información disponible de cada integrante.

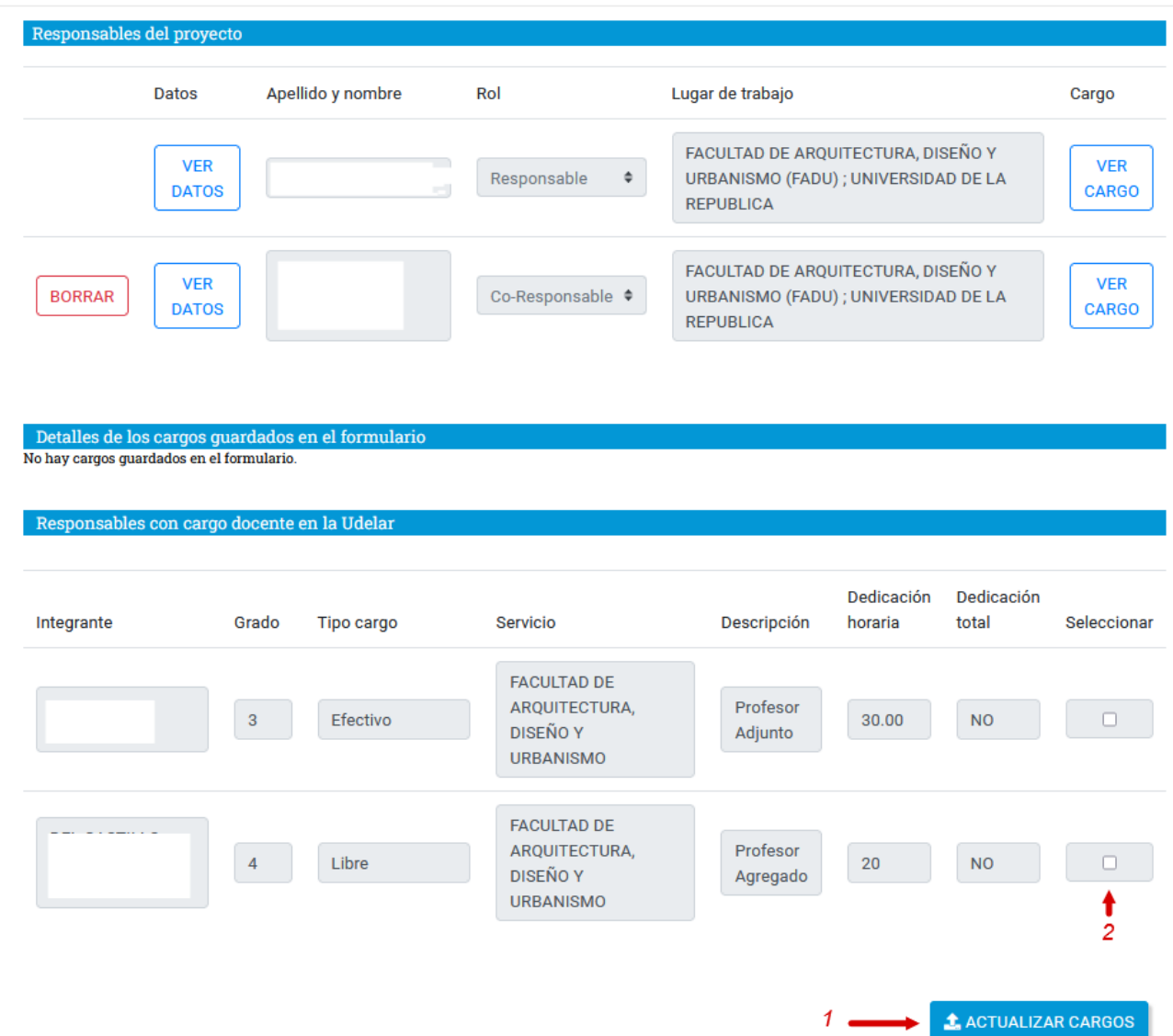

El formulario cuenta con un 1-recuadro de información adicional en el que puede ingresar la aclaración que considere necesaria sobre los responsables. Al guardar el formulario se verificará que al menos una de las personas responsables tenga un cargo docente de grado 3 a 5, efectivo o interino. El sistema no permitirá guardar el formulario en el caso que el lugar de trabajo de los responsables no coincida con el seleccionado en "Datos del proyecto". Una vez que estén completos todos los datos, debe presionar el botón 2- "Guardar".

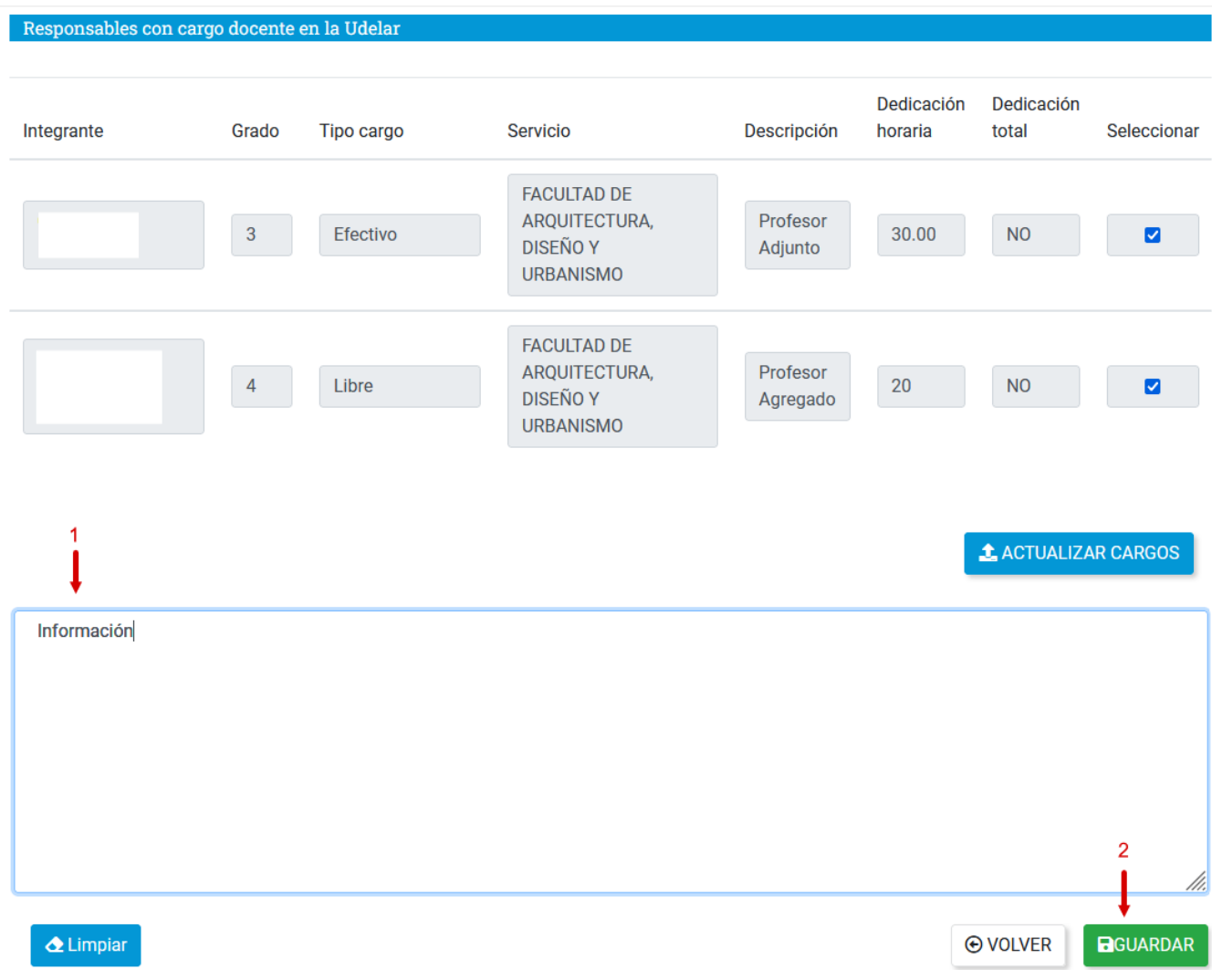

#### <span id="page-12-0"></span>*5.5.- Formulario evaluadores a considerar o no considerar*

A continuación, se muestra la pantalla del formulario:

#### EVALUADORES A CONSIDERAR O NO CONSIDERAR

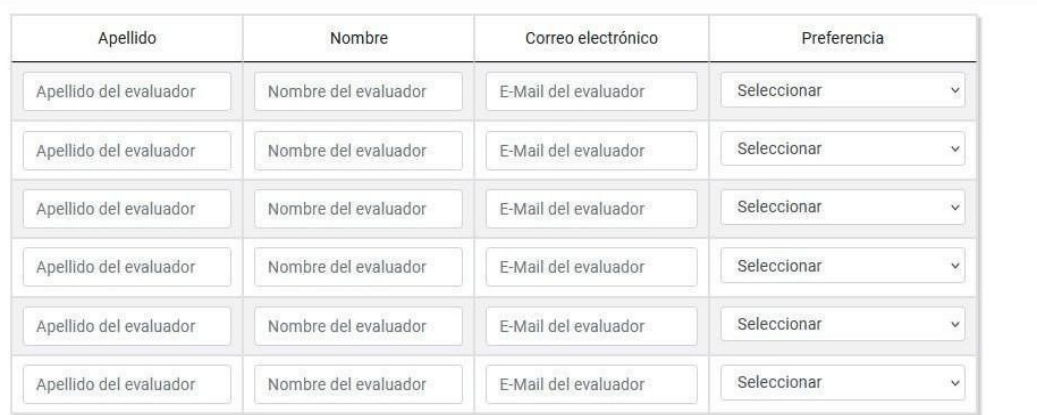

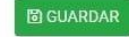

**⊙** VOLVER

El e-mail no es obligatorio en caso que se trate de un evaluador a no considerar. Esta información será visible únicamente para quienes gestionan la solicitud (no lo verán evaluadores ni miembros de comisión).

## <span id="page-13-0"></span>*6.- ENTREGA DEL TRÁMITE O FORMULARIO GENERAL*

Una vez completados los formularios y agregados los archivos adjuntos, se está en condiciones de enviar el formulario. En el acto de envío de la presentación el usuario da fe del contenido del formulario en un texto que tiene valor de declaración jurada.

Una vez enviado, el formulario no podrá ser editado. En caso de entregas erróneas, se podrá solicitar excepcionalmente que el trámite sea reabierto o eliminado. De presentarse tales extremos, debe comunicarse a [programa-calidad@csic.edu.uy](mailto:programa-calidad@csic.edu.uy)

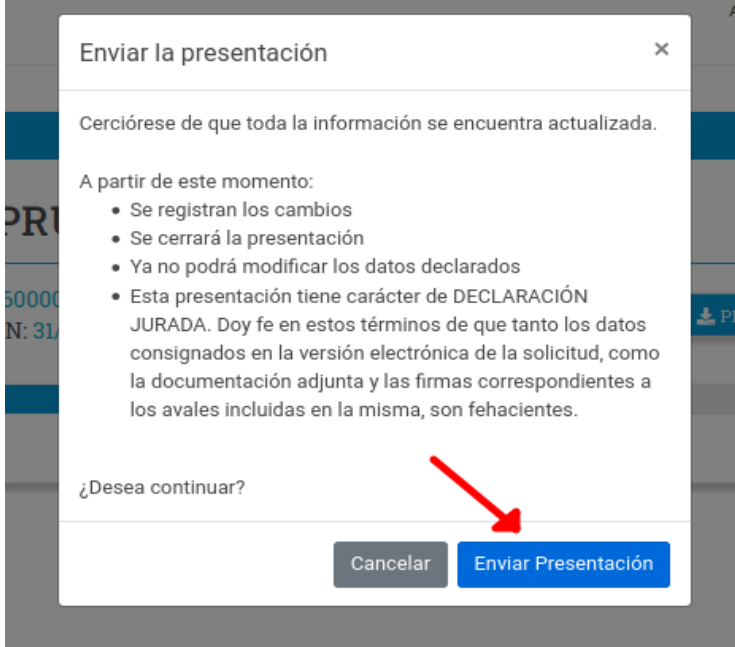